○申請方法

- (1)ぴったりサービスでの申請の流れは以下のステップで行います。
	- step0 事前準備

申請のための情報を準備し、ぴったりサービスへアクセスします。

step1 申請情報入力

利用者の情報(申請者情報)を入力します。

- step2 申請情報入力 申請情報を入力します。
- step3 入力内容確認

入力内容を確認し、必要に応じて訂正を行います。

- step4 添付書類登録 申請に必要な添付書類を登録します。
- step5 電子署名・送信・印刷

申請データを送信し、控えをダウンロードします。

step6 事後処理

ダウンロードした控えを確認し、次回申請に備えます。

 $(2)$  step0- $\overline{0}$ 

 マイナポータルのトップページへアクセスします。 <https://myna.go.jp/>

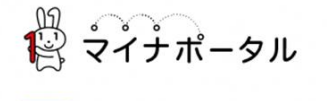

行政の手続やお知らせの確認が オンラインで利用可能です!

⊙ マイナポータルとは?

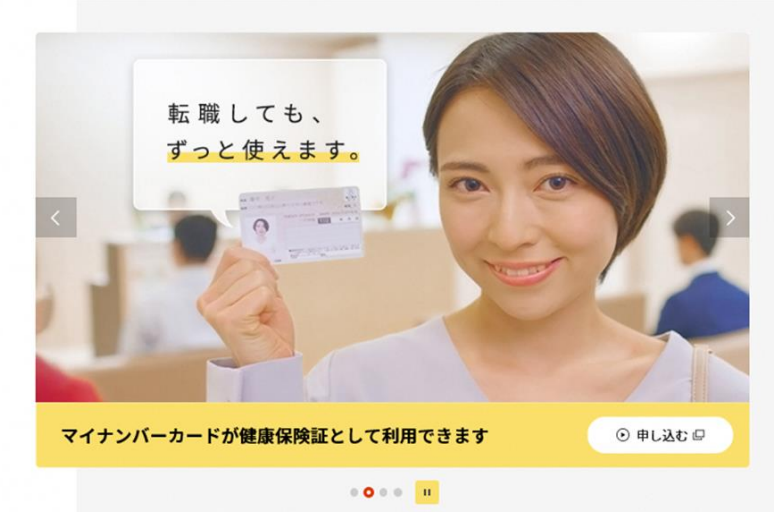

 $(2)$  step0- $@$ 

「手続の検索・電子申請」を選択します。

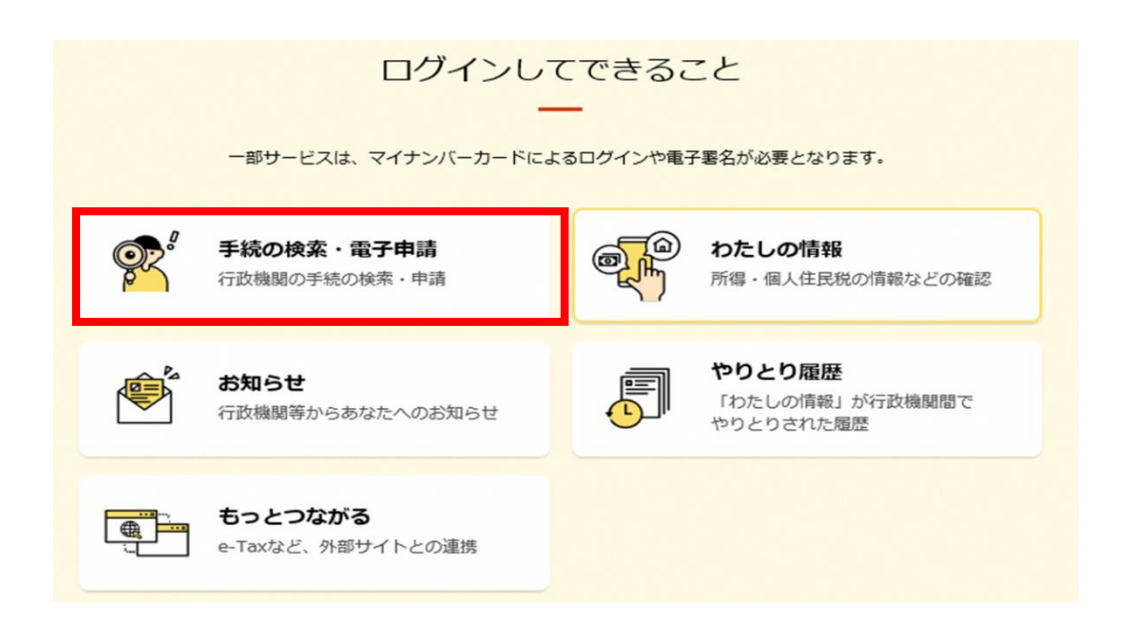

 $(2)$  step0- $\circled{3}$ 

 マイナポータルトップページの「手続の検索・電子申請」を選択し、郵便番号又 は市区町村名を入力して「検索」ボタンをクリックする。または、都道府県と市区 町村から地域を選択する。

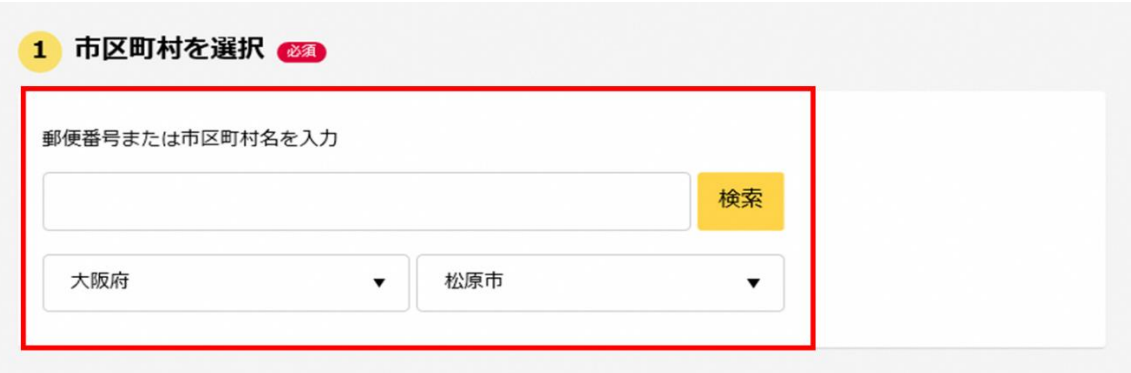

 $(2)$  step0- $\circ$ 

 検索方法からカテゴリを選択し、「救急・消防」にチェックして「この条件で検 索」ボタンをクリックします。

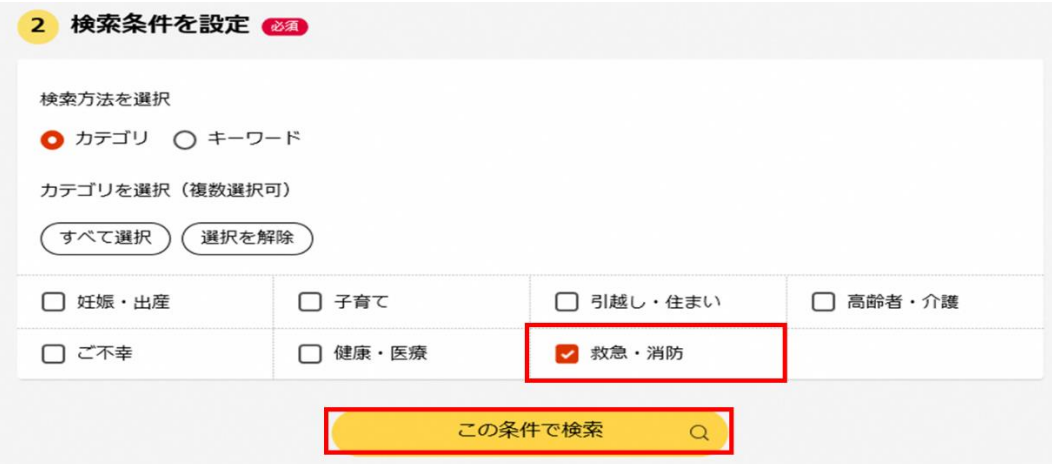

 $(2)$  step0- $\circledS$ 

電子申請を行う届出を選び、「詳しく見る」を選択します。

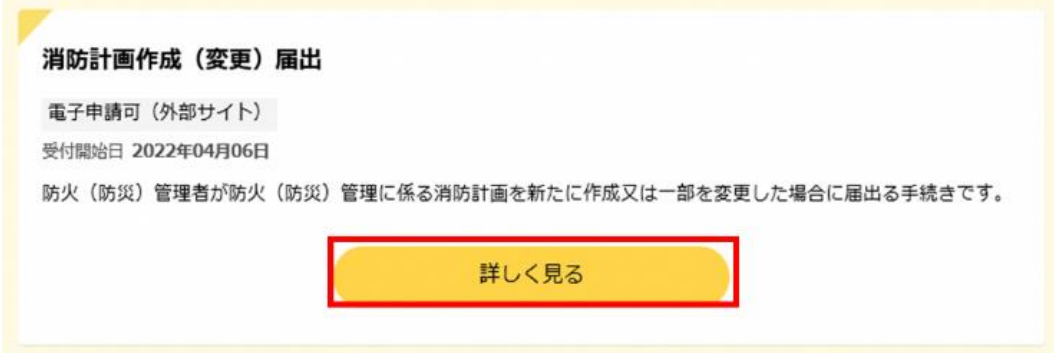

## 下記届出の中から選択する。

- ・防火・防災管理者選任(解任)届出
- ・消防計画作成(変更)届出
- ・統括防火・防災管理者選任(解任)届出
- ・全体についての消防計画作成(変更)届出
- ・自衛消防組織設置(変更)届出

 $(2)$  step0- $@$ 

「申請する」を選択します。

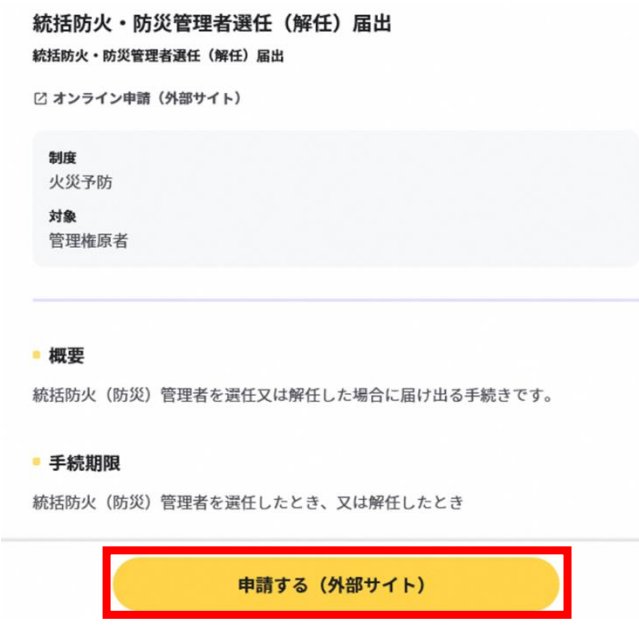

(3)step1 から順に step5 まで入力、画面に従い進める。 ※step2 で入力する「宛先」は、「松原市消防長」と入力する。

## 統括防火・防災管理者選任(解任)届出

```
⊕ オンライン申請
以下より手続を開始してください。
入力途中の内容を保存して、再開することも可能です。「入力中の申請データを保存する」より、入力内容のデータをダウンロー
ドすることができます。
```
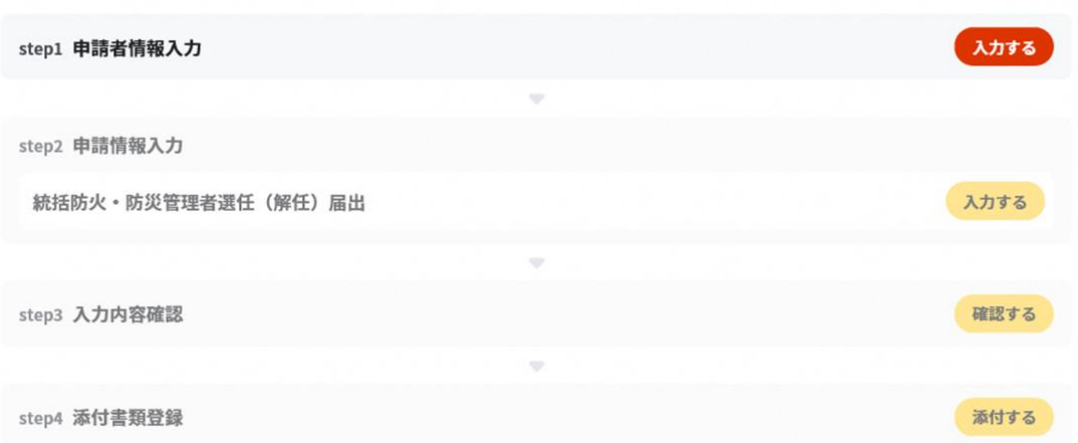

(4)step5 まで進み「送信する」を選択すれば、電子申請完了となります。

 申請書は、入力した項目の内容を基に様式で作成されます。なお、様式は法令様 式に基づき今回の電子申請用として作成されます。

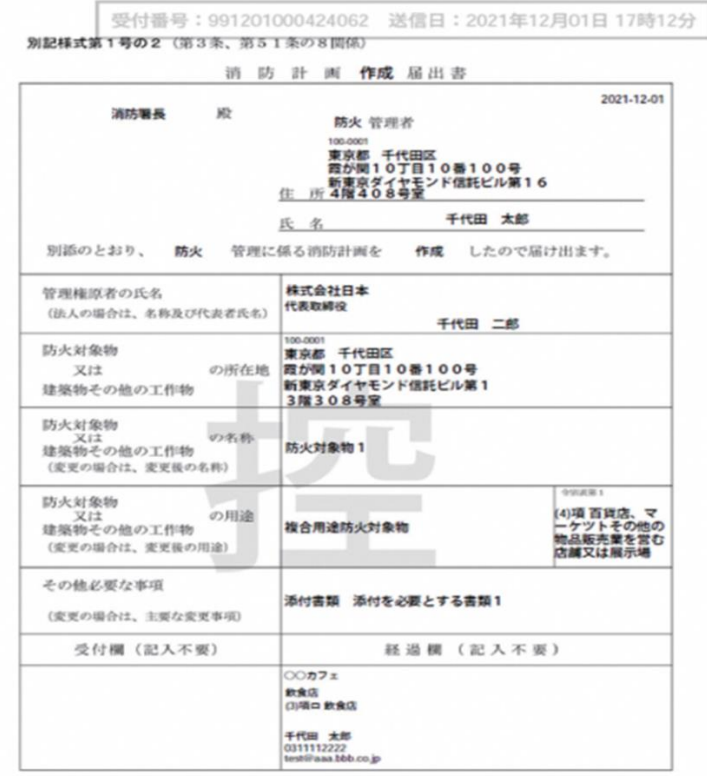

(5)添付書類の登録画面が表示されたら、「ファイルを追加」ボタンをクリックして 添付書類(講習修了証(写し又は撮影、消防計画等の書類)の登録行ってください。 なお、ぴったりサービスの仕様上、10MB を超える申請データの送信ができない ため、添付書類を含めた申請データが 10MB を超える場合はエラーとなります。 完了したら「次へすすむ」ボタンをクリックしてください。

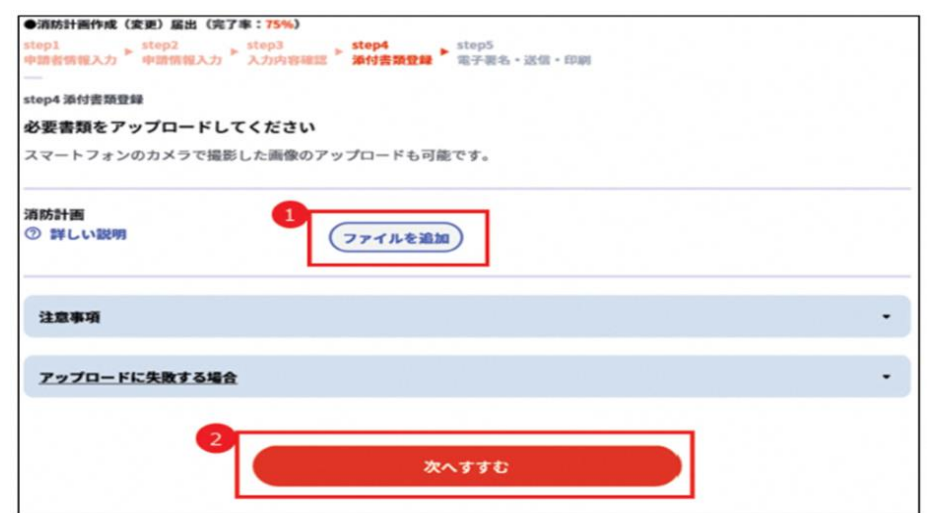

(6)注意事項

 添付書類のファイルサイズがあらかじめ合計10MB を超えることが分かっている 場合及び添付書類の登録時にエラーとなる場合は、添付書類として「別紙3\_添付 書類一覧表」を作成して登録して下さい。その後、「電子申請完了メール」が届く ので、添付書類を添付して申請先の消防本部へ転送して下さい。手続と添付ファイ

ルは、「電子申請完了メール」に記載されている「受 付番号」によって紐づけられ、管理されます。

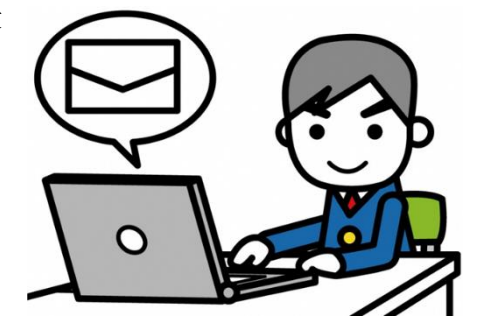

 $(7)$  step6- $\overline{1}$ 

「申請様式の控え」及び「申請データ」のダウンロードについて

電子申請では副本が返却されません。申請様式の控え(PDF 形式)が副本の代 わりとなるため、必ずダウンロードして下さい。

なお、申請完了画面で控えをダウンロードせずに次の画面に遷移してしまう と、再度ダウンロードできなくなるため注意して下さい。

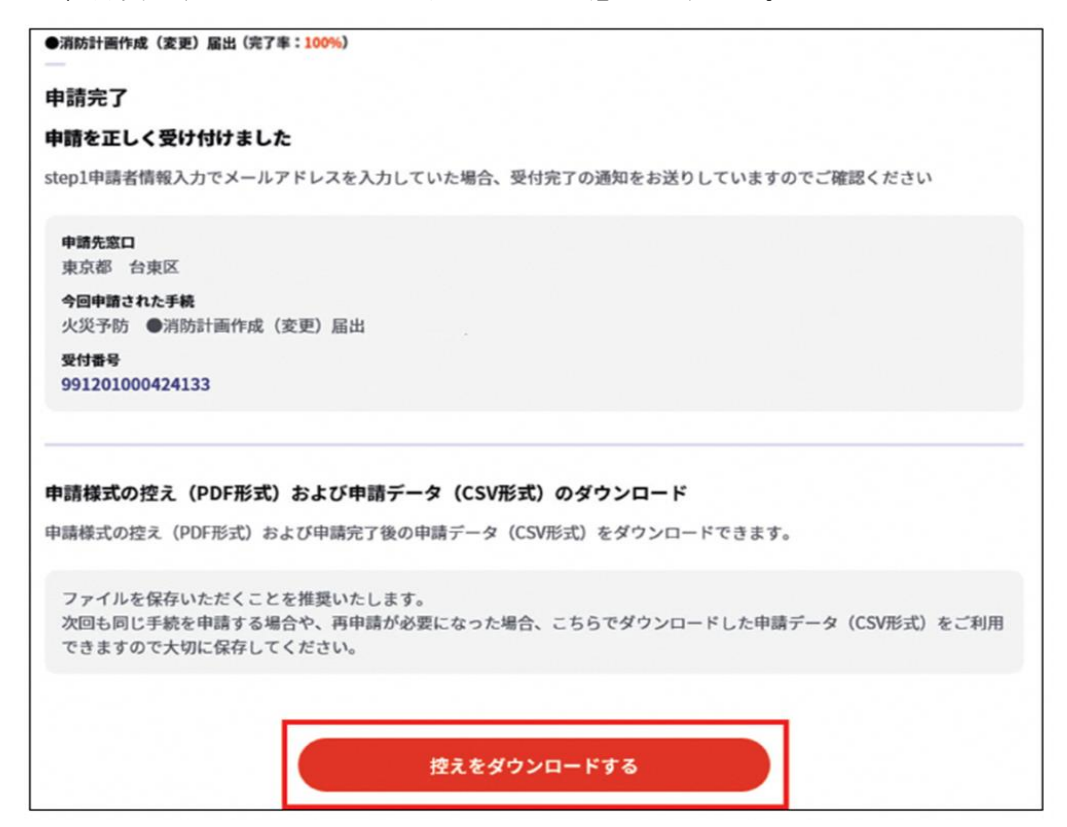

 $(8)$  step $6-2$ 

「申請様式の控え」及び「申請データ」のダウンロードについて

申請データ (CSV 形式) をダウンロードし保存しておきますと、電子申請後、消 防本部から修正指示又は届出内容に変更があり、再申請する際や今後同じ様式を申 請する際に、入力が省略でき手続きがスムーズに行えます。

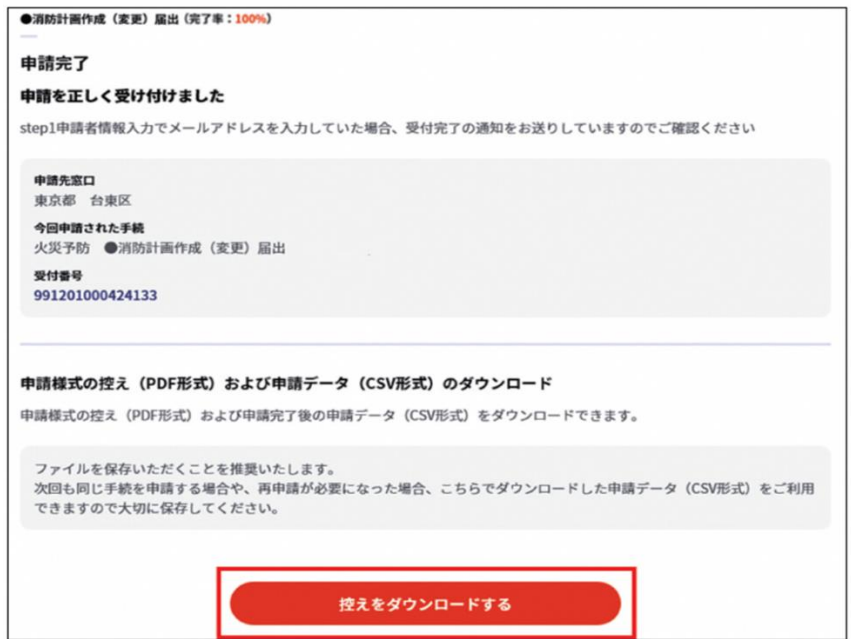

(9)受付が完了すればマイナポータル申請管理よりメールが届きます。

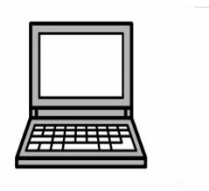

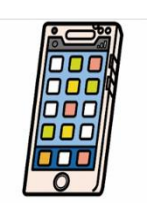

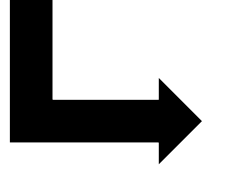

差出人: マイナボータル びったりサービス <mposs@mail.oss.myna.go.jp> 日時: 2022年6月16日 16:32:34 JST 宛先: ○○8▲▲.com 件名:【マイナポータル びったりサービス】 電子申請受付完了のご連絡

## 中請者 様

「マイナボータル びったりサービス」をご利用いただき、ありがとうございます。 以下の電子申請の受付が完了しましたのでお知らせ致します。 本メールは以下の手続を受付けたことをお知らせしています。

申請先窓口にて電子申請データを受領した際、改めて受領の連絡がきますのでご注意ください。 申請受付に関するお問い合わせは、申請先窓口までお問い合わせください。

- 申請先窓口
- 大阪府 松原市
- 今回申請された手続
- 火災予防 消防計画作成(変更)届出 (受付番号990616048304289)
- 以下の手続は別途窓口に原本提示が必要です。 ※火災予防 消防計画作成 (変更) 届出
- ・消防計画

本メールは「マイナポータル びったりサービス」にご入力いただいたメールアドレスへのシステムによる自動配信です。

このメールへの返信はできませんのでご了承ください。

本メールにお心あたりのない方は破棄していただきますようお願い致します。

## (10)申請の再開

申請の途中から再開することができます。(訂正することが可能です。)

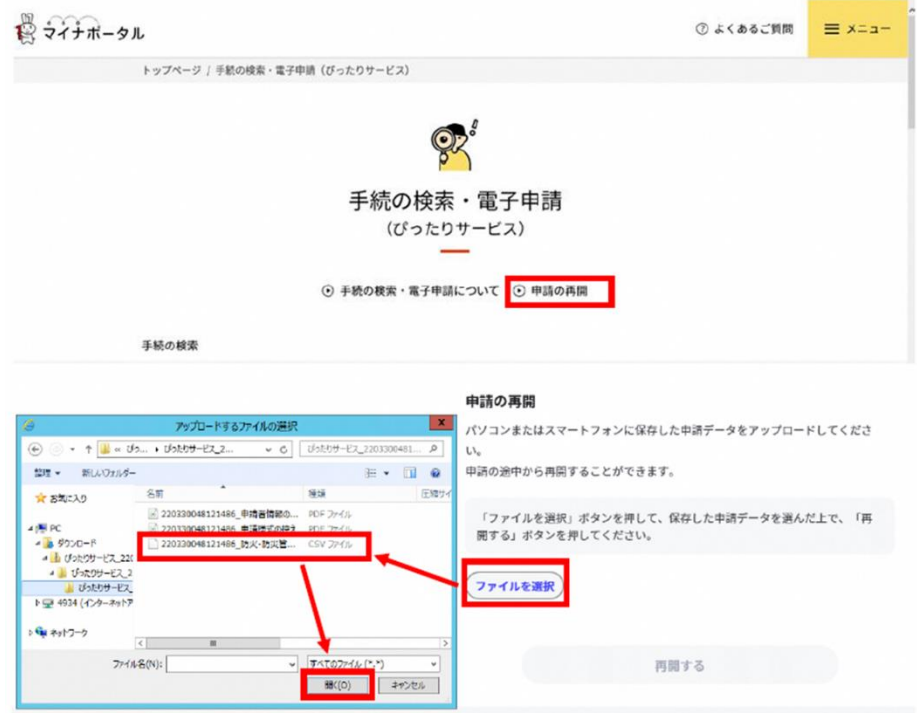

(11)受付印及び受付番号が必要な場合 窓口へ直接提出してください。 担当者不在の場合がありますので、ご来署前に一報お願いします。

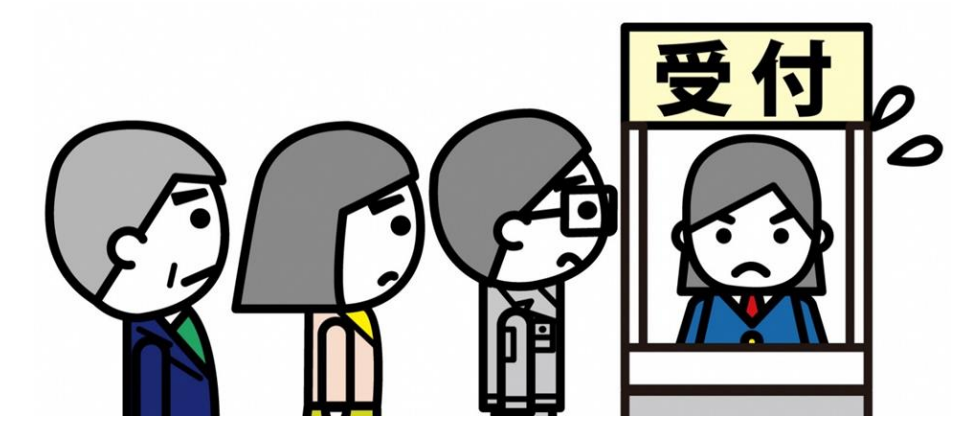